# WEBメール移行手順

.メールデータの基本的移行方法 .メールデータの移行方法(件数が多い場合).アドレス帳の移行方法

# 1-1メールデータ基本的移行方法

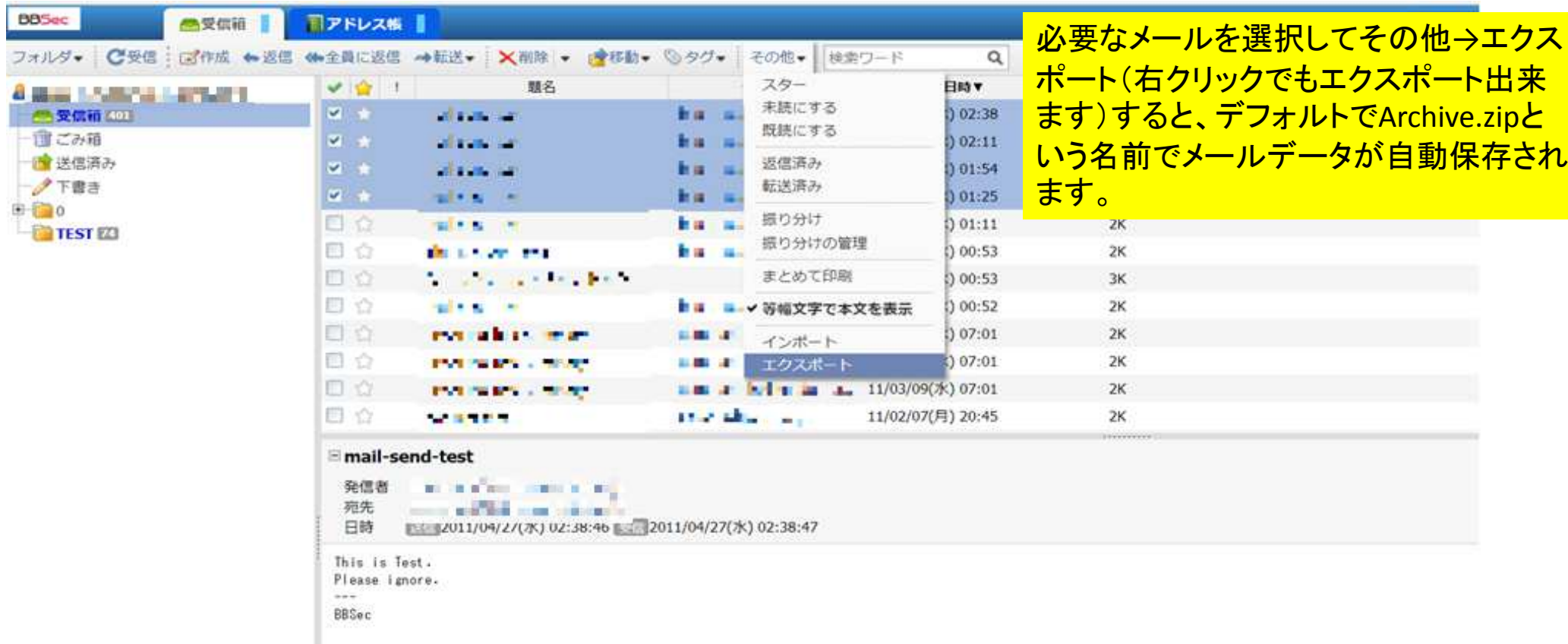

## 1-2メールデータ基本的移行方法

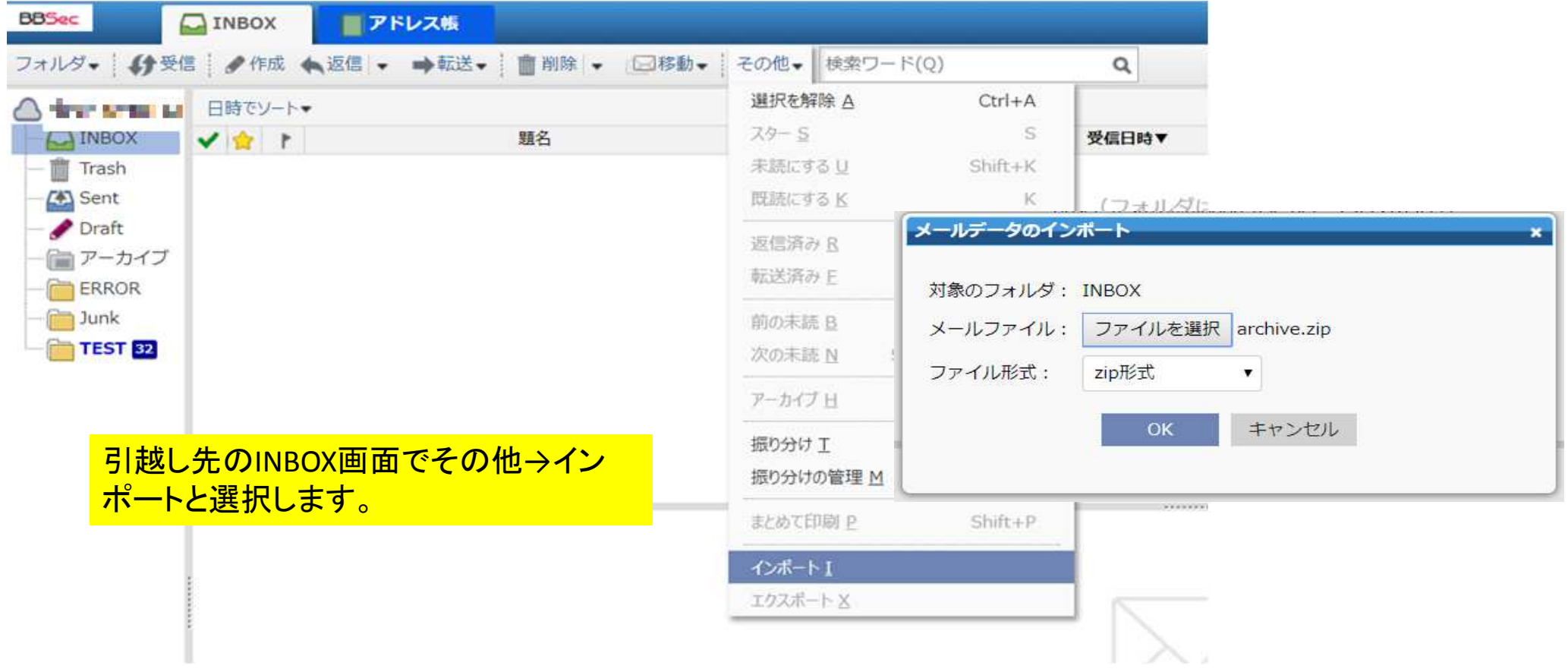

#### 1-3メールデータ基本的移行方法

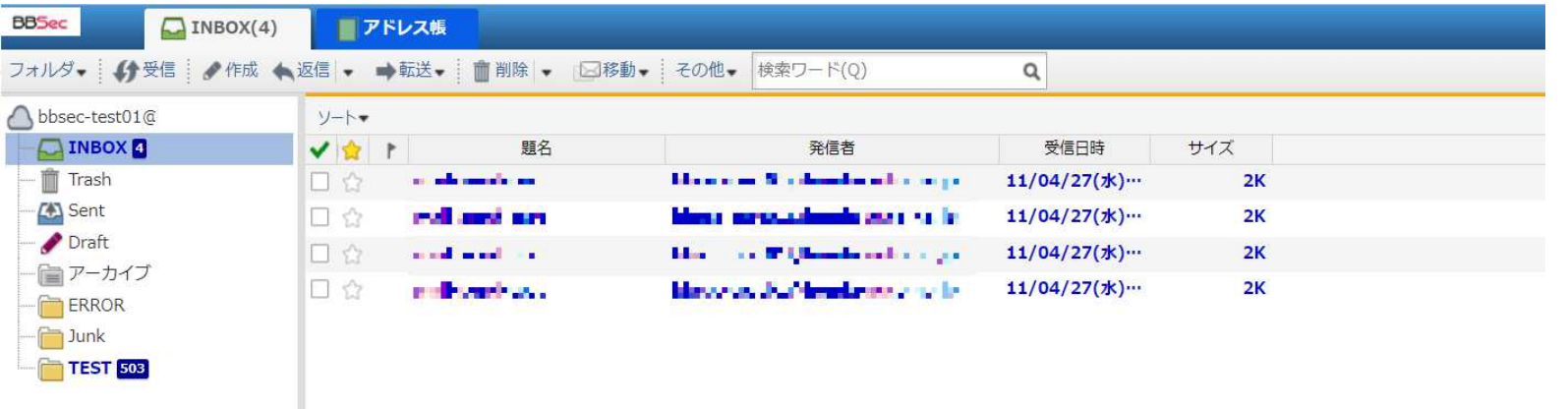

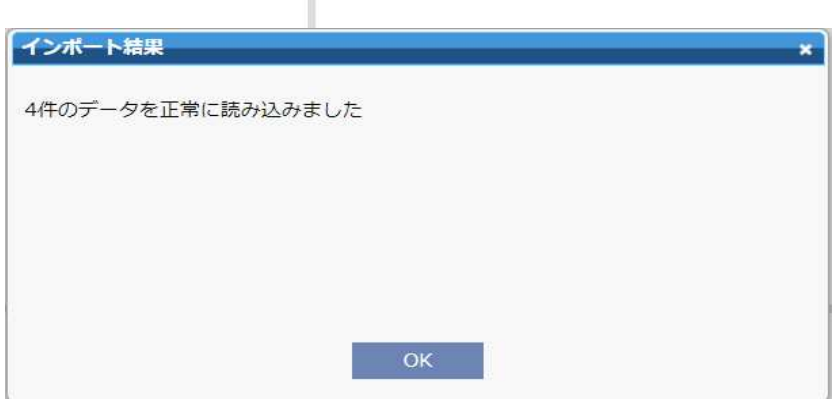

ファイルを選択ボタンをクリックし インポートファイルを選択してファイル形式を、zip形式、としてOKボタンをクリックします。 インポートに成功すると読み込みが成功した右の画面になります。メールデータがインポートされている事を確認下さい。

#### 2-1メールデータ移行方法(メールが多い場合)

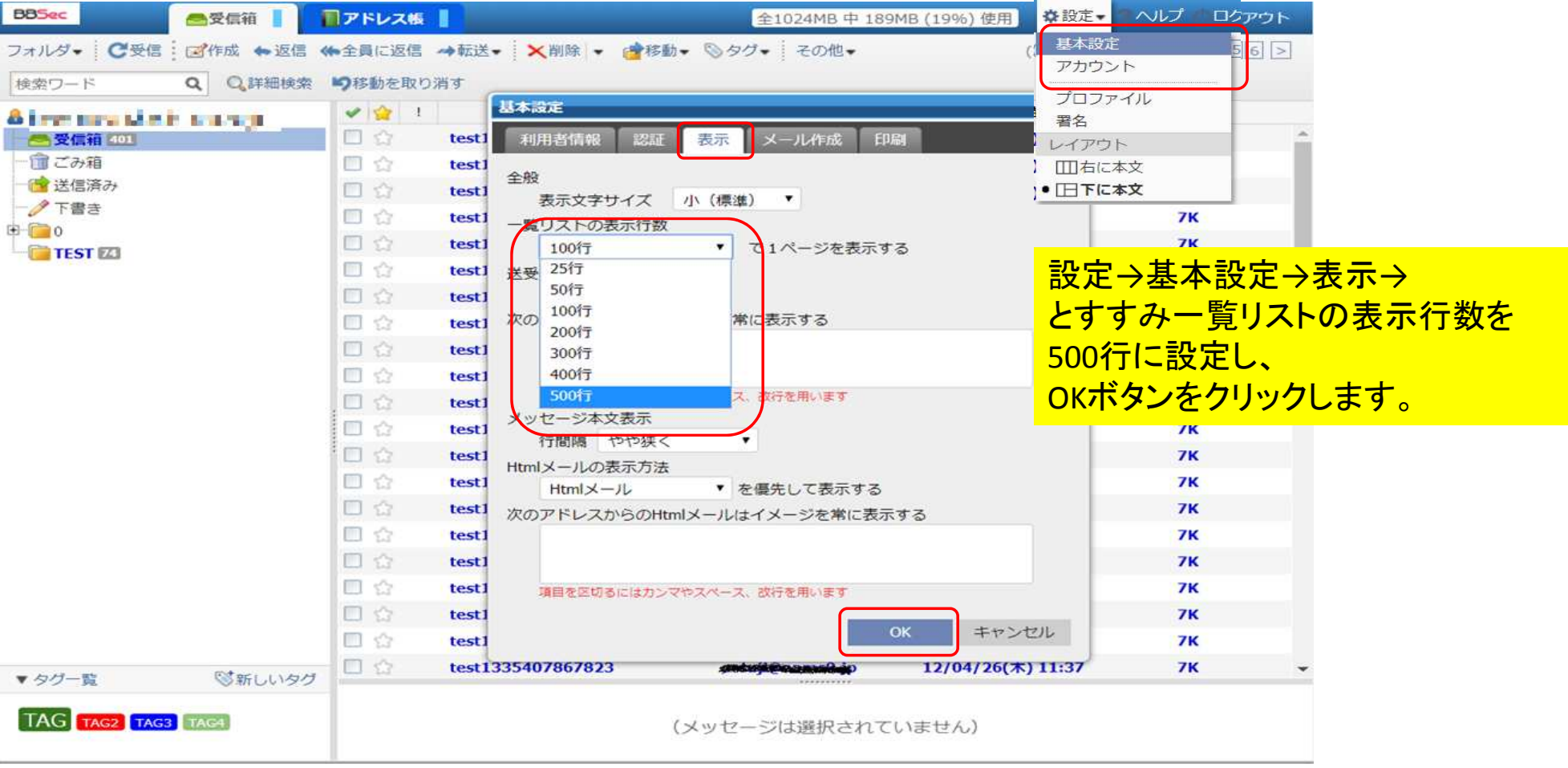

# 2-2メールデータ移行方法(メールが多い場合)

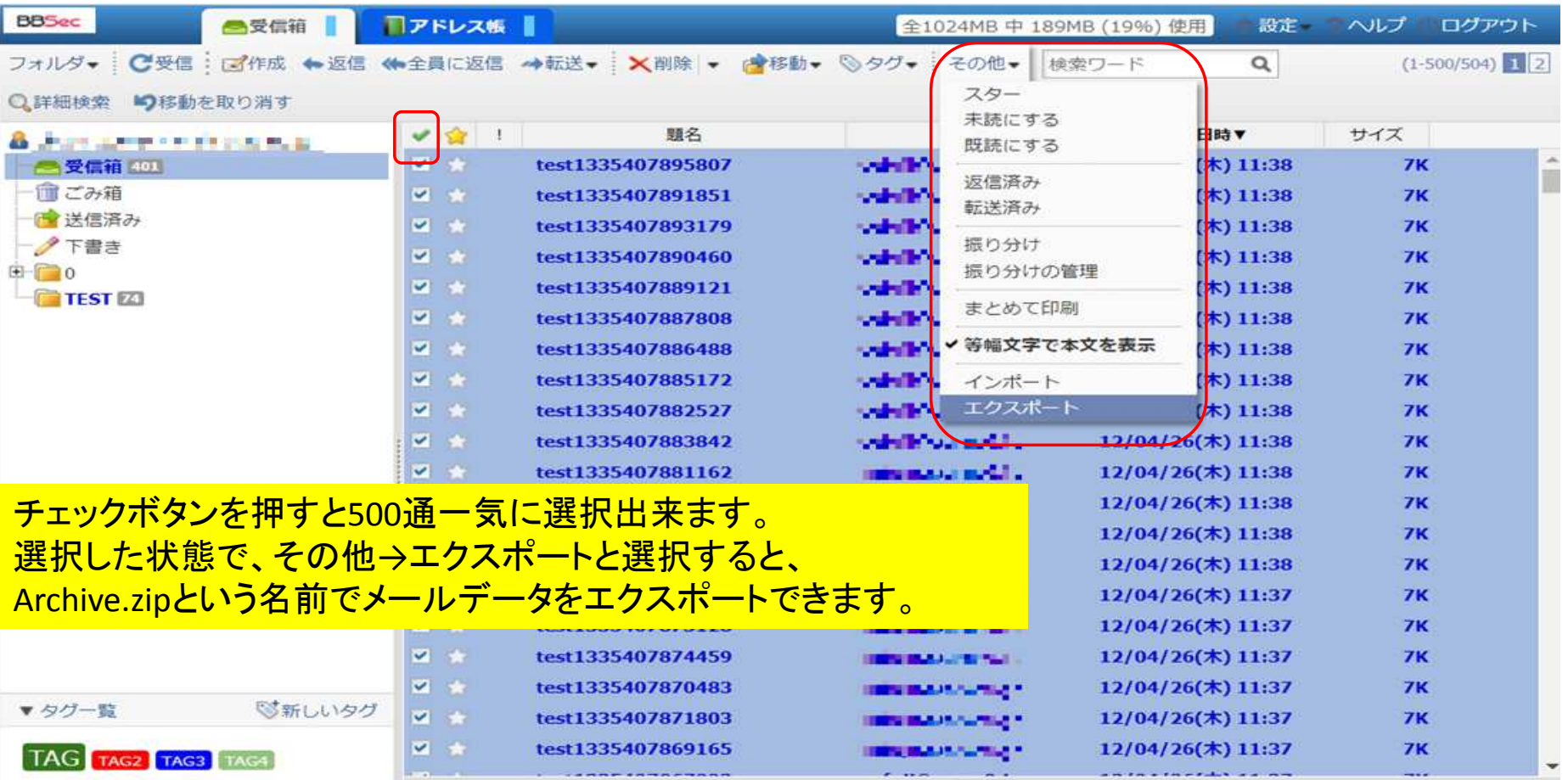

#### 2-3メールデータ移行方法(メールが多い場合)

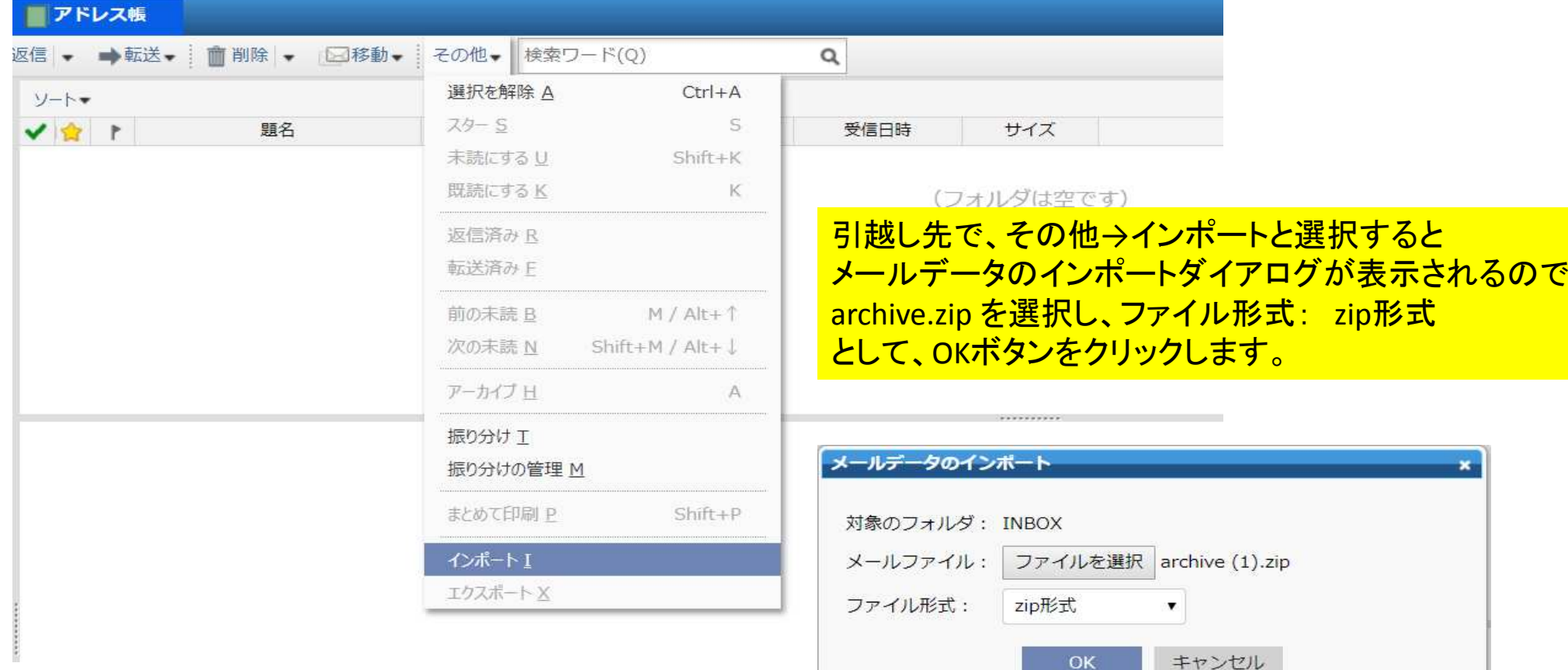

## 2-4メールデータ移行方法(メールが多い場合)

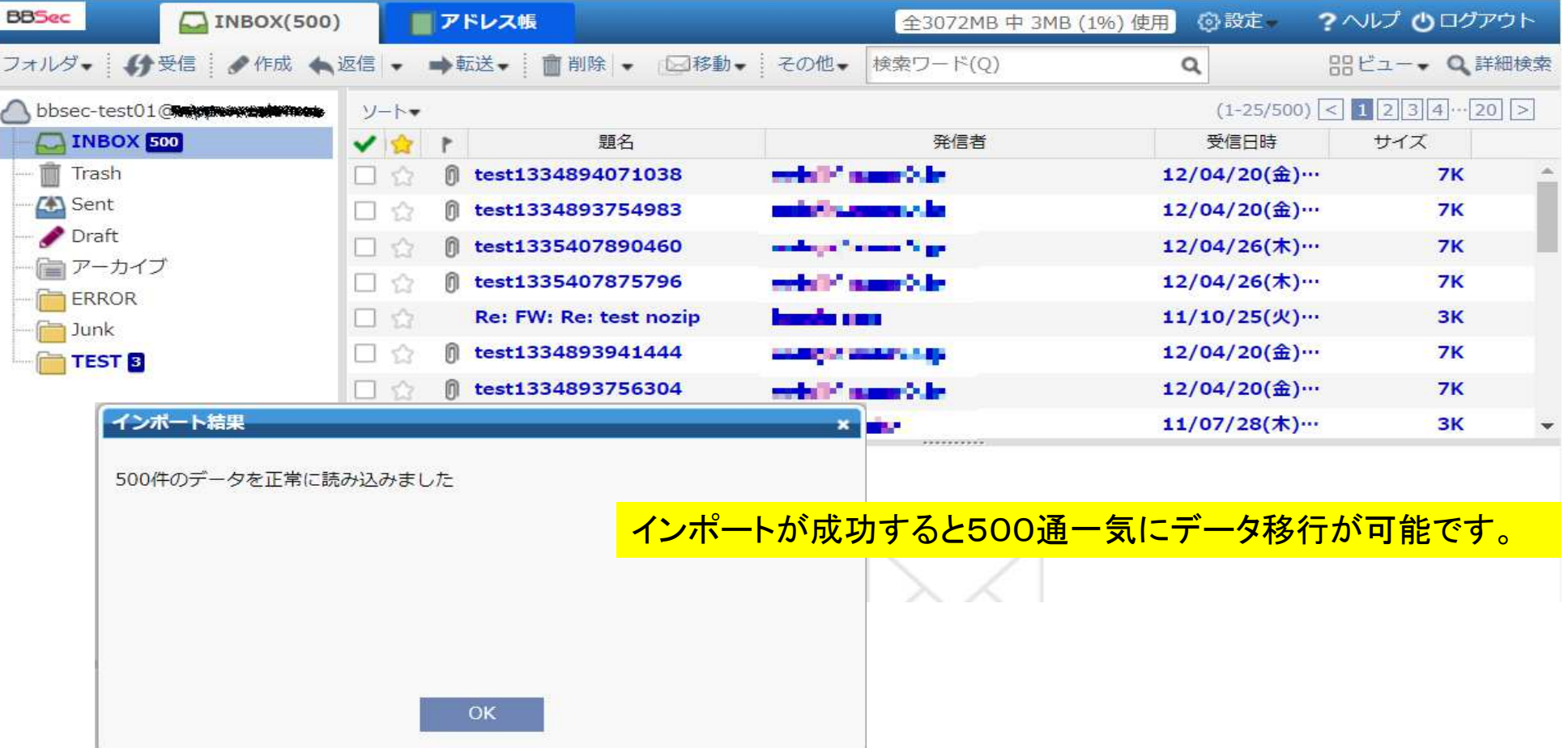

# 3-1アドレス帳の移行方法

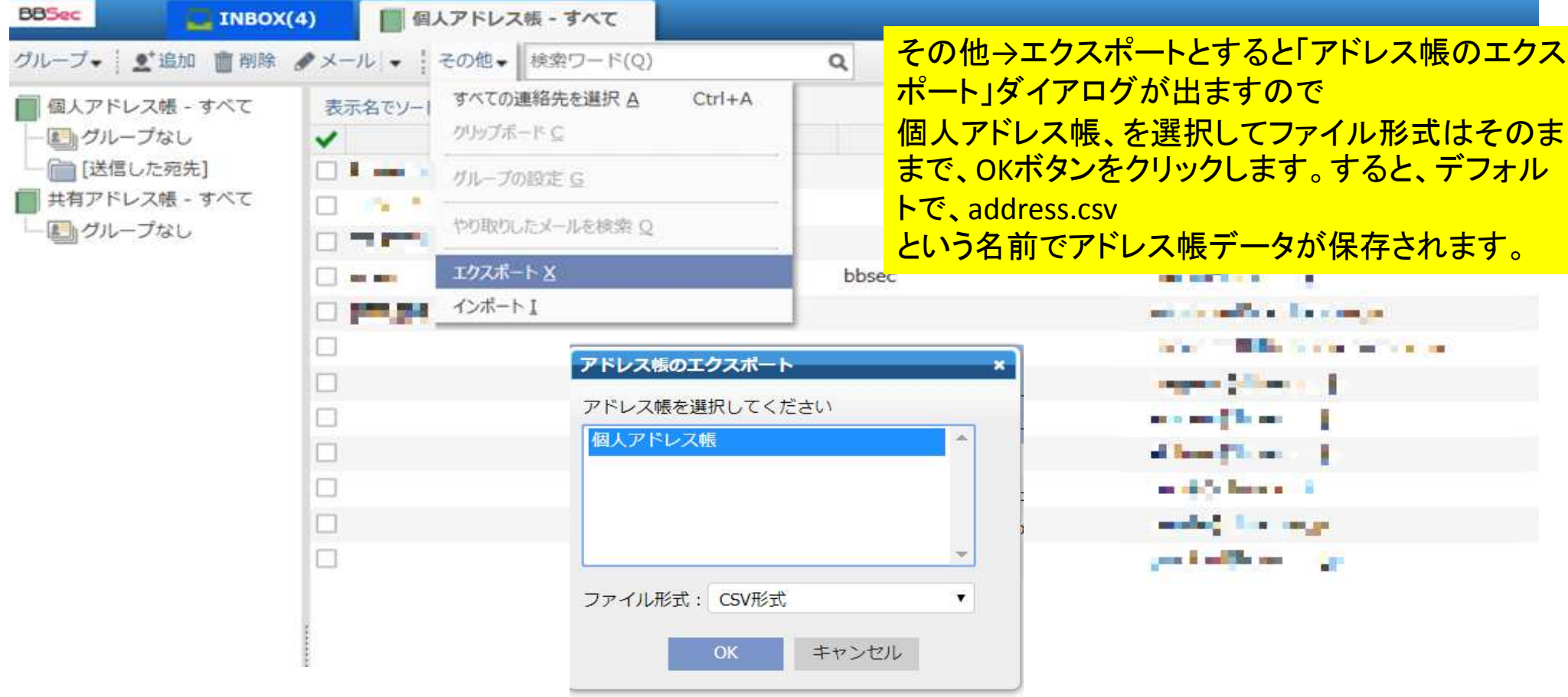

# 3-2アドレス帳の移行方法

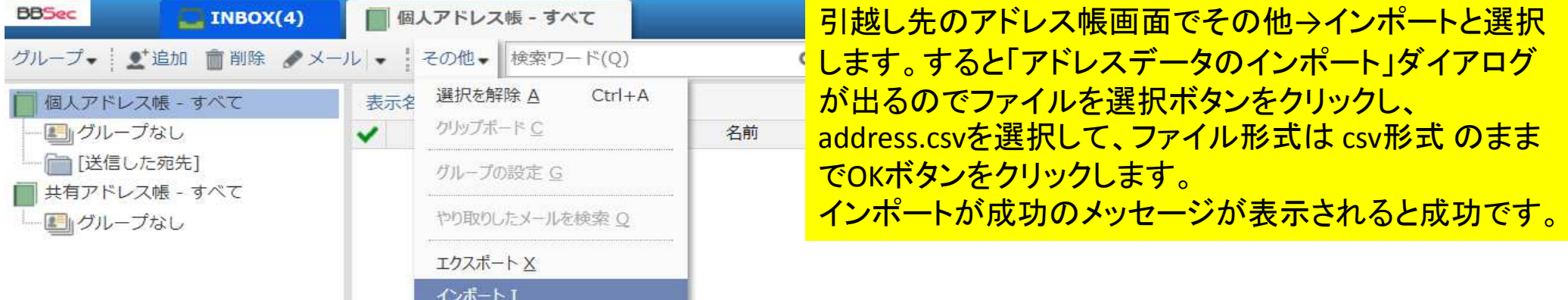

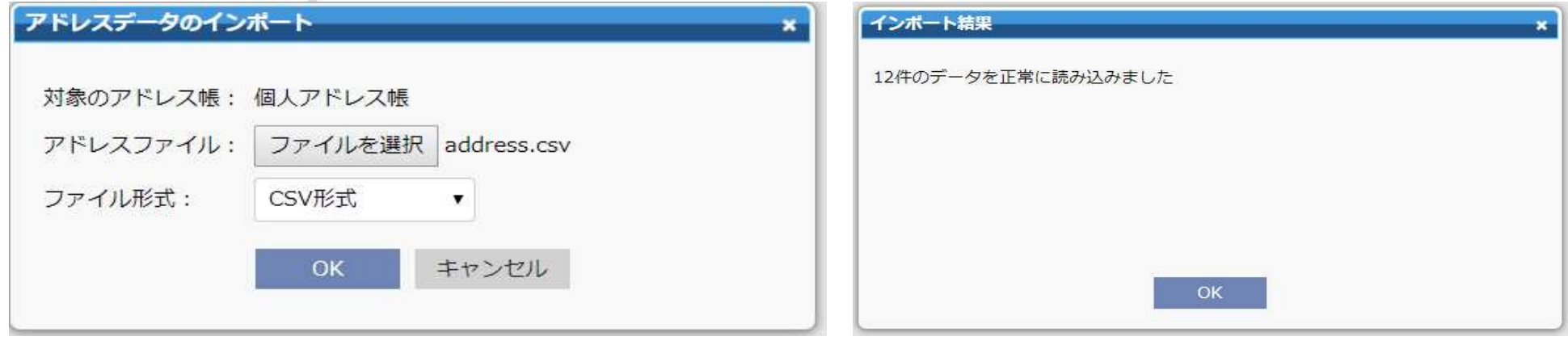

# 3-3アドレス帳の移行方法

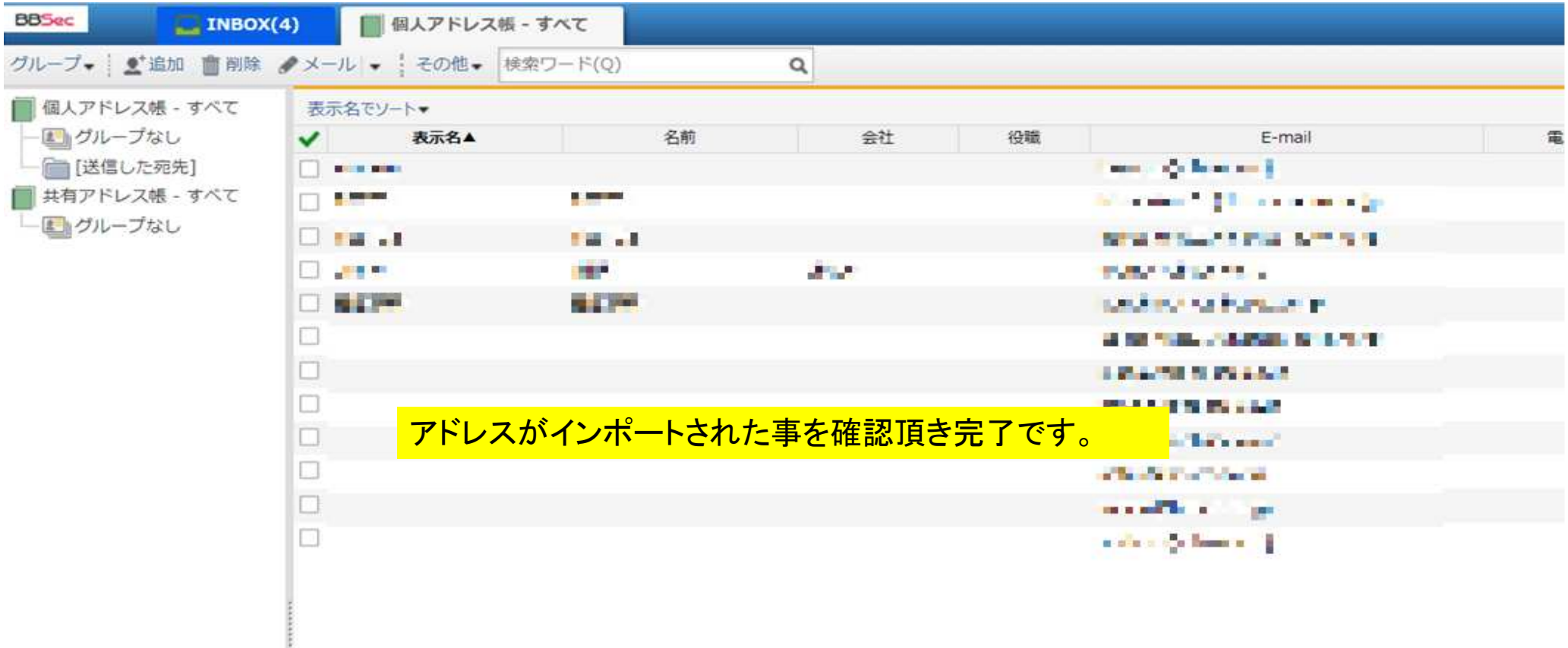